## <span id="page-0-0"></span>**Booking By Inquiry**

Another way to create a booking is to use the Booking by Inquiry function. To make a booking using this function, go to **BOOKINGS | BOOKING BY INQUIRY**

This method allows to start with a Group Name or booking date the displays availability by Room Type with rates and restrictions.

- Choose the booking dates and number of nights
- Then filter your search by Rate Plan, Room Type or Source.
- $\bullet$ Check mark "Restricted Rates" is you want to display Rate Plans with Restrictions.

See detailed instructions below.

What are Restrictions? To manage Rate Restrictions on a Rate plan go to [Manage Restrictions](https://docs.bookingcenter.com/display/MYPMS/Manage+Restrictions) in the Setup area**.**☉

## **Booking Tab**

- [Booking by Availability](https://docs.bookingcenter.com/display/MYPMS/Booking+by+Availability)
- [Booking By Inquiry](#page-0-0)
- [Tape Chart](https://docs.bookingcenter.com/display/MYPMS/Tape+Chart)
- [New Booking](https://docs.bookingcenter.com/display/MYPMS/New+Booking)
- **[Booking Details](https://docs.bookingcenter.com/display/MYPMS/Booking+Details)**
- [Group Booking Wizard](https://docs.bookingcenter.com/display/MYPMS/Group+Booking+Wizard)
- [Search Bookings](https://docs.bookingcenter.com/display/MYPMS/Search+Bookings)
- [Group Bookings](https://docs.bookingcenter.com/display/MYPMS/Group+Bookings)

**To create a Booking using the Booking By Inquiry Method, following these steps:** All fields with a red \* are required.

- **Choose Group (Optional):** If you are adding a booking to a Group, then choose a Group Booking from this drop-down list.
- **\*Enter Arrival Date and Departure Date and the Number of Nights:** These fields will Auto-fill based on how you enter the information. For example, if you enter an Arrival and Departure Date, then the # of nights will automatically fill. If you enter an Arrival Date and # of nights the Departure Date will automatically fill
- $\bullet$ **\*Adults, Children and Infants:** The number of Adults must be 1 or more. Children and Infants can be left at Zero.

## **Optional Search and Selection**

- **Select Rate Plan:** Choose a Rate Plan or Rate Group (if entered) to search by or leave on "Select from List" to see all available Rate Plans. See [Rate Plans](https://docs.bookingcenter.com/display/MYPMS/Manage+Rates)
- **Type** (custom label): Choose a Room Type to search by or leave on "Select from List" to see all available Room Types.
- **Source:** This is optional, but it is always a good idea to identify a source for Reports and guest marketing. See [Setting up Sources](https://docs.bookingcenter.com/display/MYPMS/Sources) **Show Restricted Rates:** Check this box if you want to view Restricted Rates. Rate restrictions include LOS requirements. [See Rate](https://docs.bookingcenter.com/display/MYPMS/Single+Rate+Restrictions)   $\bullet$
- **[Restrictions](https://docs.bookingcenter.com/display/MYPMS/Single+Rate+Restrictions)**

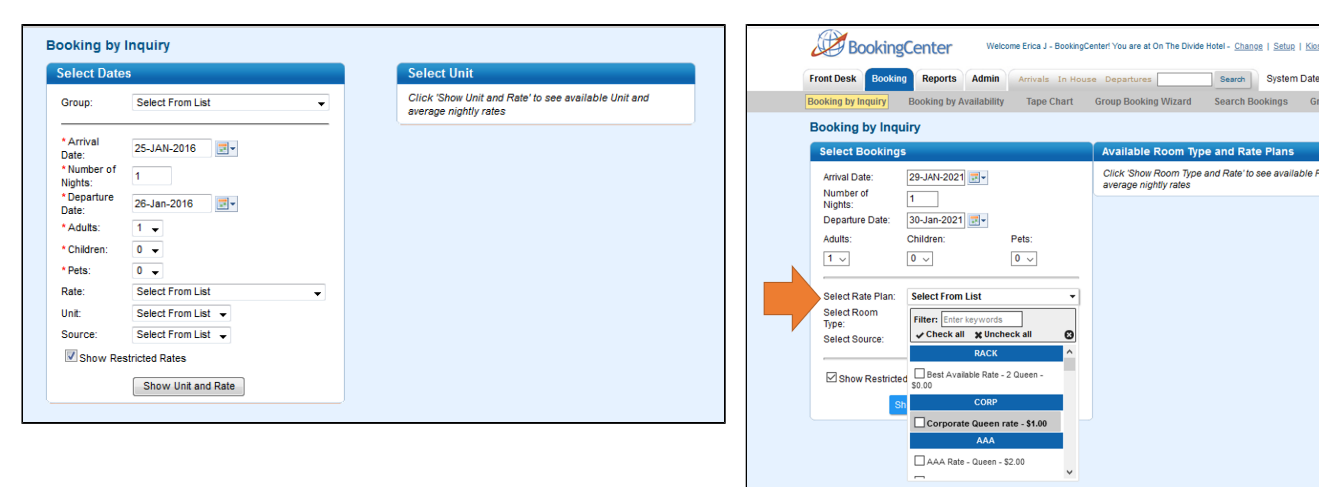

- **Click "Show Rooms and Rates"** and a list will appear on the right under "Select Room Type (Custom Label)"
- **Choose an available Room Type** and the box will expand to show Room and Rate Details.
- **Click on "view details" to see all details of the room including amenities.**

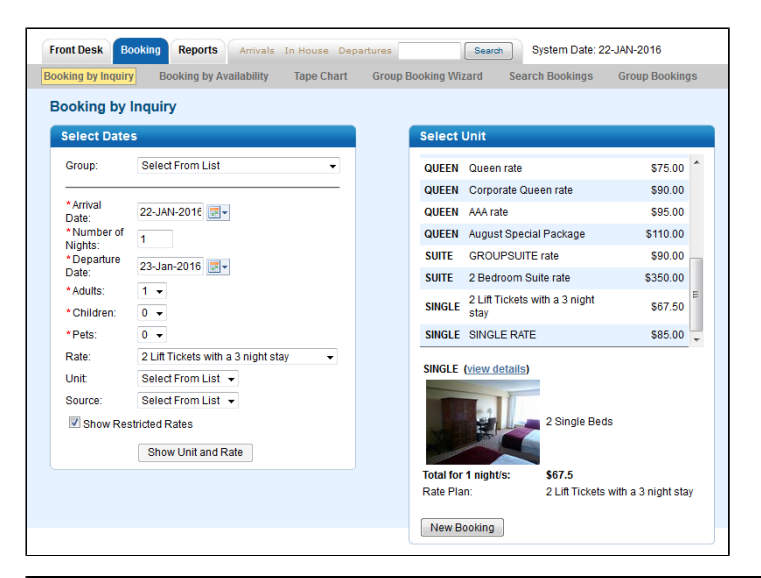

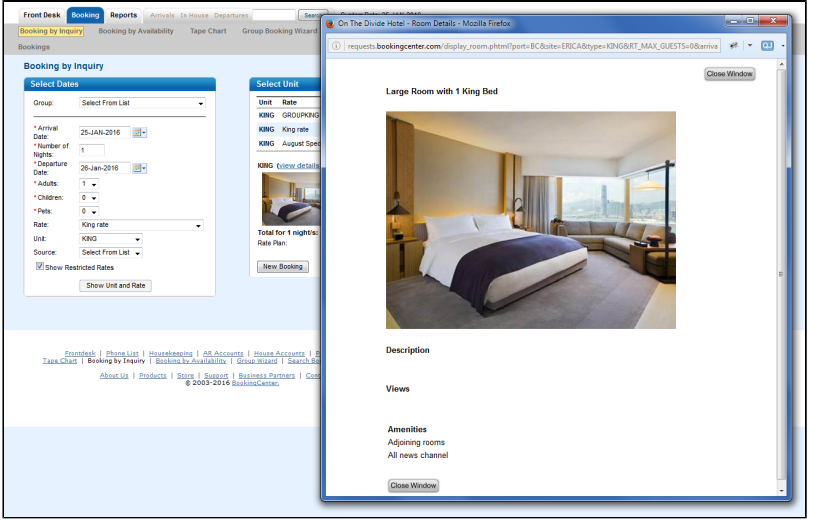